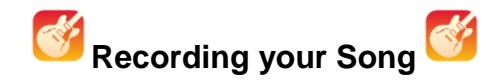

- 1. Open Garage Band
- 2. Some iPads open this app differently than others. If you see instruments on the screen, scroll until you find the audio recorder microphone and tap on it. (If you don't see this, you may need to click on the "+" sign in the upper left-hand corner and tap on "create new song" in order to see these instruments.
- 3. If you haven't already tapped on the microphone "audio recorder", then do that.
- 4. At this point, if you still don't see what you need to do, come see Ms. Nelson or Mrs. Scott.
- 5. Tap the "+" sign in the upper **right** on the ruler.
- 6. Tap "Section A" (See below):

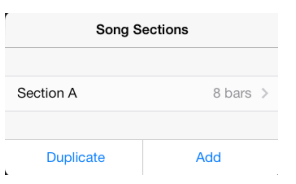

7. Tap Switch to Automatic (See below):

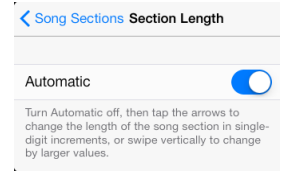

- 8. Tap the  $\equiv$  icon at the top of the screen.
- 9. Tap the  $\Omega$  icon at the top.
- 10. Tap on the "Music" tab at the top of the pop-up screen. See below.

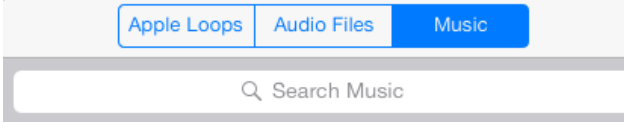

- 11. Tap on "Songs" on the same pop-up screen.
- 12. Find the song you were planning to use. Touch the song and drag the song to the timeline. Make sure to drag it so the song begins at the beginning of the timeline…right under the one on the ruler.

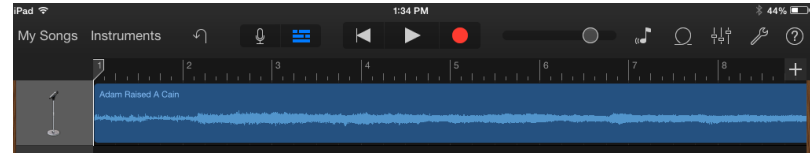

- 13. At the top of the screen, there is an icon that looks like a triangle. That's the metronome that makes your song sound like it has a ticking sound in the background. Tap the metronome so it is NO LONGER LIT IN BLUE.
- 14. Now name your file
	- a. Tap "My Songs" in the upper left hand side of the screen
	- b. Now, your song will change to a small icon. In order to rename your song, you will need to actually touch the words "My Song".
	- c. Name your song in the following way.
		- "Period Number Amendment"

Example:  $2<sup>nd</sup> - 13<sup>th</sup>$ 

d. Click "Done" once you've named it.

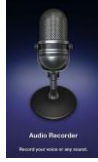

## **15. Now, it's time for you to make sure you've practiced singing!! Don't go on to the next steps below until you feel comfortable with the song. Otherwise, you will have to keep starting over.**

# **Recording your Singing**

- 16. Make sure the song you've named with your period and amendment number is open.
- 17. Touch and hold on the song timeline until the outer edges turn yellow. Move the song to the "4" or the "5" on the timeline, which will give you a moment or two to get ready to sing.
- 18. Next, tap the word "Instruments" at the top left of the screen. Once again you will need to choose the audio recorder. (See below)

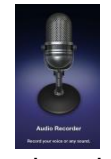

- 19. Tap the  $\Box$  icon to get you back to the track.
- 20. Now, you should see your song that you've dragged to the timeline with another audio track below it.
- 21. The microphone next to the bottom track should be illuminated or look like it's lit up. If it's not, tap that bottom microphone.
- 22. Now, move the cursor (the vertical line that can be moved across the timeline) to the "1" on the ruler. If you don't see the cursor, just tap the "1" and it will appear.

#### **The next steps are the actual recording process of your song. Organize yourselves because you are about to record. Before you go any further, make sure you have practiced and have gotten out all of your giggles :-P**

- 23. Tap the play button  $\blacktriangleright$  followed quickly by the record button  $\blacktriangleright$  . Remember, everything you do after this point is being recorded including background noise. So don't be moving chairs or tapping your feet. When you hear your song play, you will know when to start singing.
- 24. When you are finished, press the stop button.

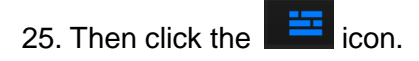

- 26. Move the cursor to the beginning to make sure it sounds like you wanted it. If you need to adjust volume levels, come see Ms. Nelson or Mrs. Scott.
- 27. Next, tap on the microphone icon on the left-hand side for the audio track where you recorded your voices. (This should be the bottom track.)
- 28. Then tap "merge". A check mark appears next to the microphone
- 29. Tap the circle next to the microphone icon for the instrumental track **at the top.**
- 30. Tap "Merge" in the upper right hand corner of the screen.
- 31. Congrats!! You now have a completed audio track and you will see a message that says "merging."  $\odot$  Let it finish.

## **BUT YOU'RE NOT DONE YET!!**

- 32. Tap "My Songs" in the left-hand corner at the top.
- 33. You will see there is a second version of your song that has the word "copy" after it.
- 34. Tap "Select" in the right-hand corner.
- 35. Tap your song that has the word "copy" in it. (You should see the two different tracks in the icon picture.)
- 36. Tap the Trash Icon. Then tap "Delete Song" in order to get rid of the **copied** version of your song.
- 37. Tap "Done"
- 38. MAKE SURE YOUR SONG IS NAMED WITH THE PERIOD AND AMENDMENT NUMBER. You should have already done this at this point, but here's another reminder.

#### **Shew! We are almost done with the song! Hang in there! YOU ARE NOT DONE YET!**

- 39. Now tap "Select" in the upper right-hand corner.
- 40. Tap on your song and then tap the share icon  $\Box$  in the top left.
- 41. Tap the "Open In" icon (See Below)

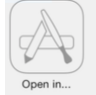

- 42. Another window will open up.
- 43. Touch the "album name" and a cursor will let you rename it. RENAME IT THE SAME AS YOUR SONG. Otherwise, it will be named something differently from another class. Click "Done" on the keyboard.
- 44. Make sure "High Quality" is selected with the checkmark next to it.
- 45. Tap "Share" in the upper right hand corner of the window.
- 46. You should see "Exporting Song." This process will take a few minutes
- 47. When it's done exporting, another window will pop up. Tap "Copy to iMovie"
- 48. iMovie now opens up. You may need to tap on "create a new movie". However, some iPads may already do this for you.
- 49. At this point, you will see your track now be moved to the track on the iMovie screen. If you do not see this, come to Mrs. Scott or Ms. Nelson.
- 50. Tap the arrow icon in the upper left-hand corner …**or** your iPad may say "Done" in the top left-hand corner.
- 51. Tap on "MY MOVIE" and change it to the same format you used for your song. Period Number followed by Amendment number. Click done on the keyboard, which will save your changes. (See below):

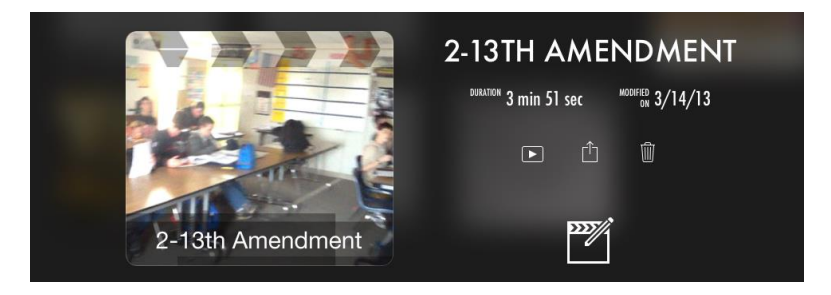

52. Now, click on "edit" **or** the icon with the pencil and director's cutboard to get you back to iMovie.

**TIME TO GET THE iMOVIE TUTORIAL SHEET!!!! Ask Ms. Nelson or Mrs. Scott for the Green iMovie Tutorial Sheet.**